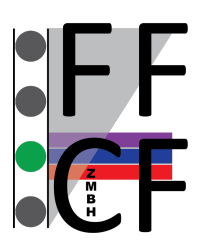

# **Flow Cytometry & FACS Core Facility**

## **BD FACSCantoTM with HTS – User's Guide**

*For authorization to use the FACSCanto cytometer, you have to receive a training and must accept the user rules of the facility!*

### Tube-based Acquisition

### Cytometer Startup

- 1. Remove HTS cover.
- 2. Remove sample coupler from SIT.
- 3. Re-install HTS cover.
- 4. Switch on computer.
- 5. In Windows log in as BDOperator > Password: Welcome#1
- 6. Switch on cytometer.
- 7. Launch Diva.
- 8. Select your account and log in.
- 9. Cytometer > Fluidics Startup

### Data Acquisition

- 1. Create a new experiment in the browser.
- 2. Select the detectors you want to use in the cytometer settings window and delete nonused ones.
- 3. Create a new specimen and activate the first tube with the tube pointer.
- 4. Create plots on worksheet and define axis labels. Open Population Hierarchy and Statistics View with right-click on plot. Right-click on Statistics View to edit.
- 5. Move aspirator arm to the left and install the first sample tube on the SIT.
- 6. Click Acquire Data in the Acquisition Dashboard.
- 7. Adjust PMT voltages in the Cytometer Settings window.
- 8. Define gates.
- 9. Define number of events to record, stopping gate, etc.
- 10. Click Record Data in the Acquisition Dashboard.
- 11. Click Remove Tube and move aspirator arm all the way to the left. Then take out the tube and wait for the flush to complete before installing the next sample.

### Exporting Data

- To export FCS files, go to File > Export > FCS
- To create a PDF file right-click the experiment > Batch Analysis > select Save as PDF and define storage location (USB stick) > start

• To create a CSV file based on the statistics selected in the Statistics View right-click the experiment > Batch Analysis > select Save Statistics and define storage location (USB stick) > start

### Cleaning

- 1. Install tube with FACS Clean.
- 2. Cytometer > Cleaning Modes > Clean Flow Cell
- 3. Repeat 3 times.
- 4. Install tube with DI Water.
- 5. Cytometer > Cleaning Modes > Clean Flow Cell
- 6. Repeat 3 times.

### Cytometer Shutdown

- 1. Cytometer > Fluidics Shutdown
- 2. Switch off cytometer.
- 3. Empty the Waste Tank.
- 4. Replace Sheath or Shutdown Solution Tank if empty.

### Plate-based Acquisition (96-well or 384-well)

### Cytometer Startup

- 1. Remove HTS cover.
- 2. Make sure that the sample coupler is installed on the SIT.
- 3. Re-install HTS cover.
- 4. Switch on computer.
- 5. In Windows log in as BDOperator > Password: Welcome#1
- 6. Switch on cytometer.
- 7. Launch Diva.
- 8. Select your account and log in without password.
- 9. Cytometer > Fluidics Startup

### Data Acquisition

- 1. Create a new experiment in the browser.
- 2. Select the detectors you want to use in the Cytometer Settings window and delete nonused ones.
- 3. Create a new specimen and activate the first tube with the tube pointer.
- 4. Create plots on worksheet and define axis labels. Open Population Hierarchy and Statistics View with right-click on plot. Right-click on Statistics View to edit.
- 5. Open a new plate in the browser. Make sure to select the correct plate type.
- 6. In the plate layout define 1-2 setup wells.
- 7. Click Run Wells in the Acquisition Dashboard.
- 8. Adjust PMT voltages in the cytometer settings window.
- 9. Define gates.
- 10. In the plate layout define specimen wells.
- 11. Select the wells you want to record. Choose sampling mode and adjust loader settings if needed.
- 12. Define number of events to record, stopping gate, etc. for each well using either the Acquisition Dashboard or go to Experiment > Experiment Layout.
- 13. Click Run Plate.

### Exporting Data

- To export FCS files, go to File > Export > FCS
- To create a PDF file right-click the experiment > Batch Analysis > select Save as PDF and define storage location (USB stick) > start
- To create a CSV file based on the statistics selected in the Statistics View right-click the experiment > Batch Analysis > select Save Statistics and define storage location (USB stick) > start

### Cleaning

- 1. Install a plate with 200 µl FACS Clean in well A1-A4 and 200 µl DI Water in well B1-B4.
- 2. HTS > Clean.

### Cytometer Shutdown

- 1. Cytometer > Fluidics Shutdown
- 2. Switch off cytometer.
- 3. Empty the Waste Tank.
- 4. Replace Sheath or Shutdown Solution Tank if empty.

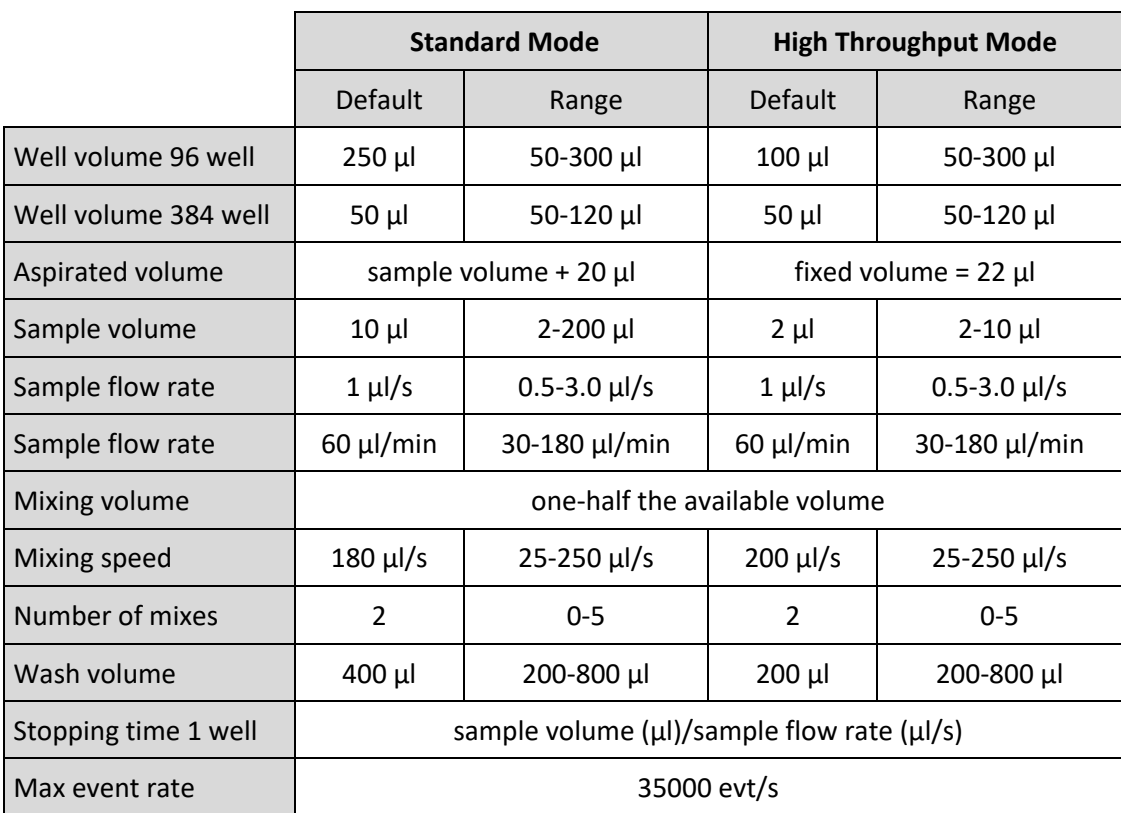

### HTS Specifications